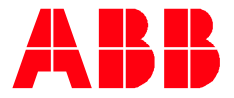

**—**QUICK START GUIDE

# **Control Panels CP600-Pro** CP6605, CP6607, CP6610, CP6615, CP6621

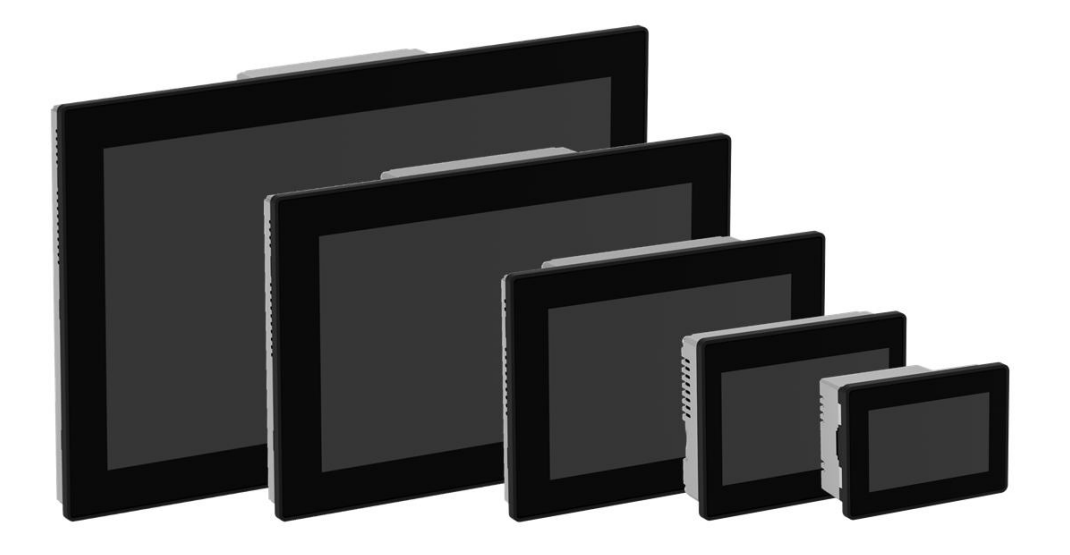

#### Contents

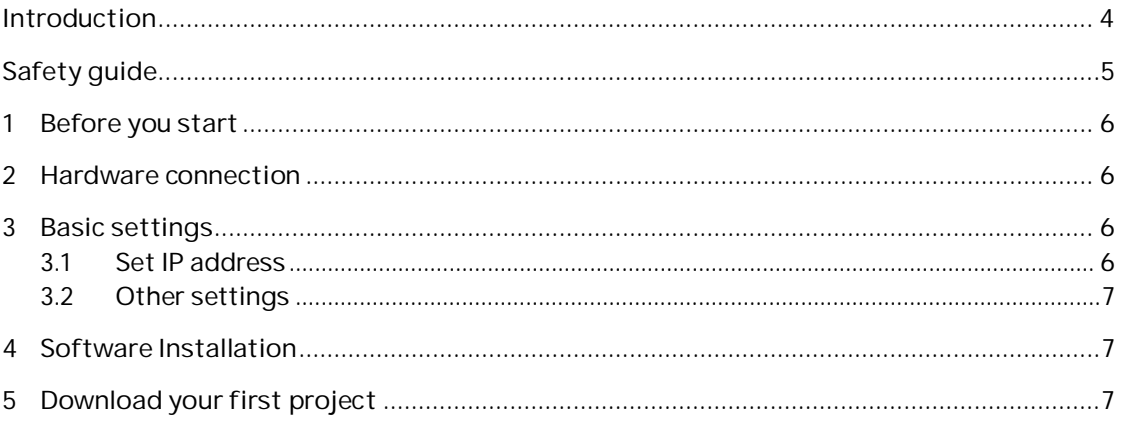

# **Introduction**

The quick start guide describes the steps to download Panel Builder project to CP600-Pro devices.

The document refers to the following models:

- CP6605 Control Panel, TFT graphical display, multi-touchscreen, 5", 800 x 480 pixel
- CP6607 Control Panel, TFT graphical display, multi-touchscreen, 7", 800 x 480 pixel
- CP6610 Control Panel, TFT graphical display, multi-touchscreen, 10.1", 1280 x 800 pixel
- CP6615 Control Panel, TFT graphical display, multi-touchscreen, 15.6", 1366 x 768 pixel
- CP6621 Control Panel, TFT graphical display, multi-touchscreen, 21.5", 1920 x 1080 pixel

## **Safety guide**

The manual contains safety standards that must be respected for the personal safety and to avoid damage.

Indications of attention are divided into three levels of severity:

**DANGER**: indicates a failure to observe safety rules and such failure may cause death or serious injuries.

**ATTENTION**: indicates a failure to observe safety rules and that deficiency may cause damage.

**CAUTION**: indicates a failure to observe safety rules and that deficiency may cause defects to the equipment or inconsistencies.

# **1 Before you start**

Before you start, please read the installation instruction (3ADR010103, included in the product package) and the operating instruction (3ADR010108) carefully.

## **2 Hardware connection**

Before you start, following equipment should be prepared:

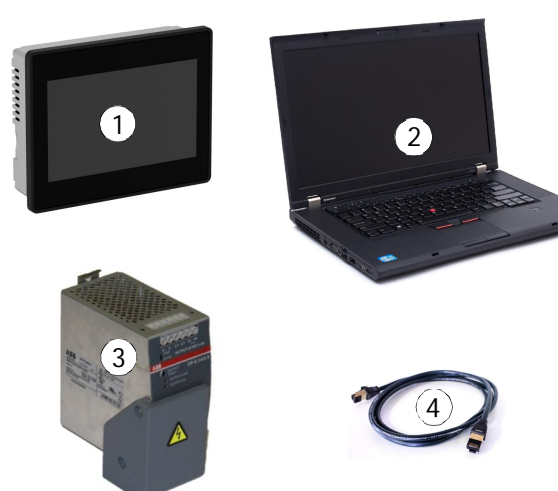

- 1. CP600-Pro HMI
- 2. Computer with Windows OS (refer to manual 3ADR059001M0210, "getting started")
- 3. 24 V DC power supply
- 4. Ethernet cable

## **3 Basic settings**

Click on **System Settings** when CP600-Pro HMI is powered on for the first time.

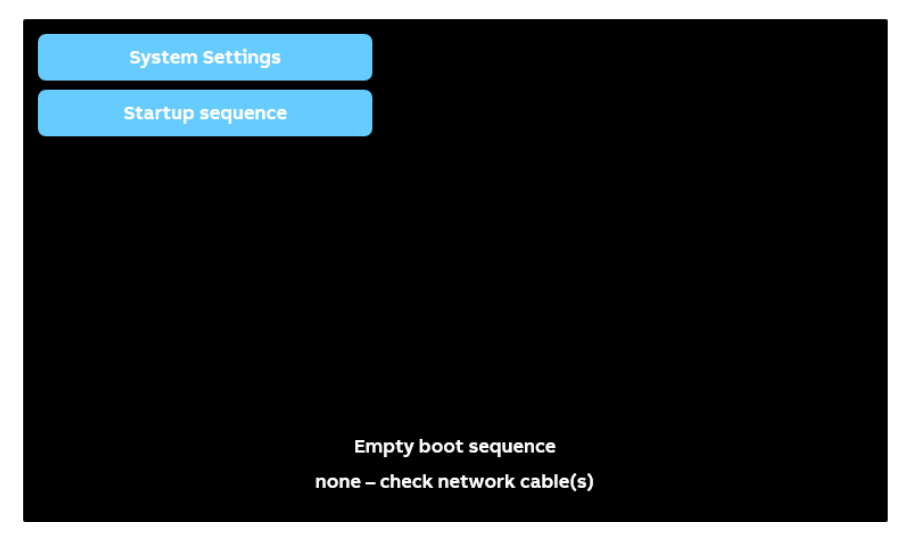

## **3.1 Set IP address**

Click on **Network** tap and then click on **EDIT** to set the IP address.

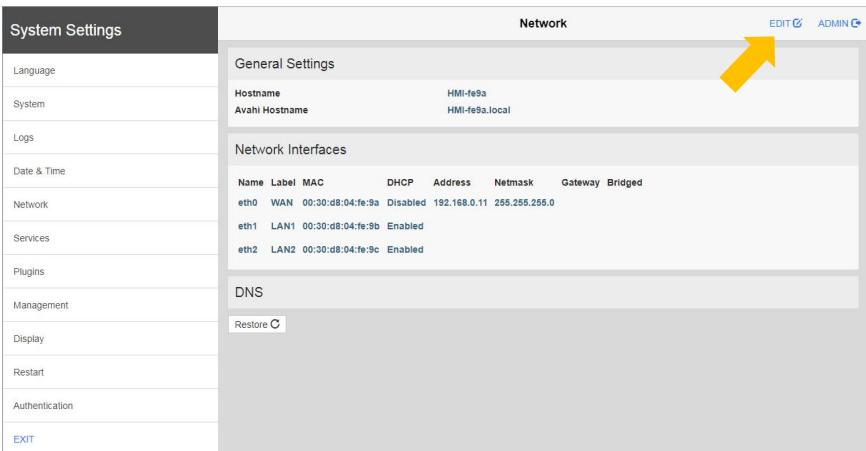

**NOTE:** To setup the communication between HMI, the computer and the HMI shall be in the same subnet.

When the IP address is set, the HMI is also accessible on web browser via the link, https://192.168.0.11/machine\_config, where 192.168.0.11 is the IP address. The default Username / Password is admin / admin.

**NOTE:** It is highly recommended to modify the default Username / Password. immediately.

### **3.2 Other settings**

For the details of other settings, please refer to the help contents of PB610 Panel Builder 600 under the path: **User's Manual/System Settings/Linux Devices**

## **4 Software Installation**

Please follow the instructions to install PB610 Panel Builder 600, refer to manual 3ADR059001M0210.

If there is a previous version of Panel Builder installed on your PC and you want to keep both version, please click **No**

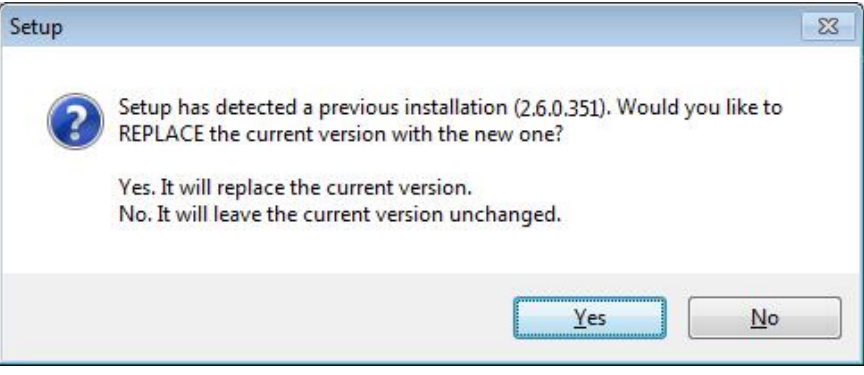

**NOTE:** Please make sure you have the right license

## **5 Download your first project**

Demo projects are prepared to help you get familiar with Panel Builder and CP600-Pro features. Please find the demo projects of your CP600-Pro HMI via below link:

#### http://new.abb.com/plc/control-panels/cp600-pro/software

Check under **Downloads for Software** for Demo projects.

To download the project to HMI, click on the menu **Run/Download To Target**.

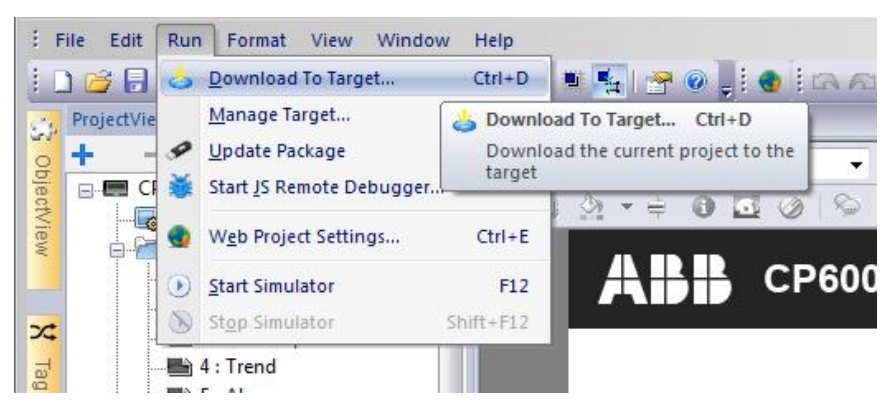

Or you can find the button on the ribbon.

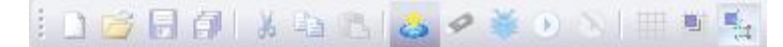

You can enter the target IP address manually, or you can click on the discovery button to list all detected IP addresses in the same network.

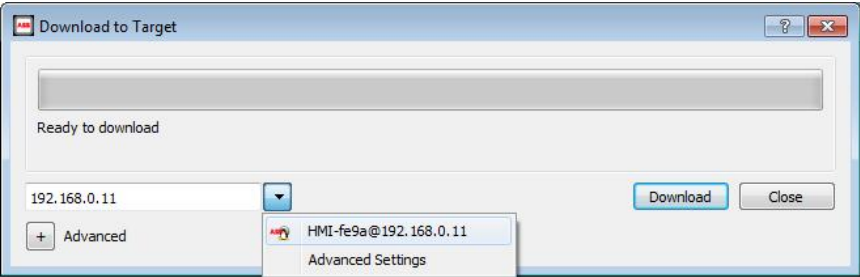

Click **Download**, and then PB610 Panel Builder 600 will switch the CP600-Pro to Configuration Mode and transfer the files.

**NOTE:** If the Runtime is not installed to CP600-Pro, PB610 Panel Builder 600 will promote to **Install Runtime**

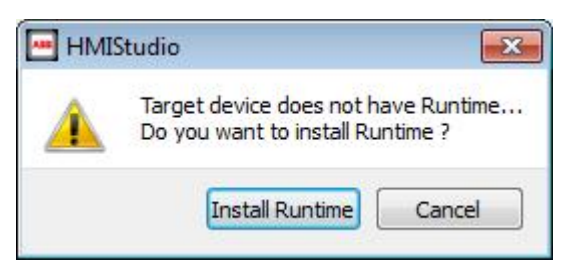